# **AIPHONE®**

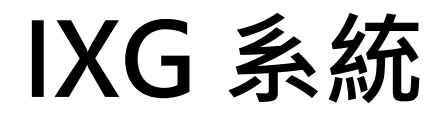

住戶站台 住戶站台 (支援 T 模式助聽器) **IXG-2C7 1XG-2C7-L** 

# 作業手冊

軟體版本 3.00 或更高版本

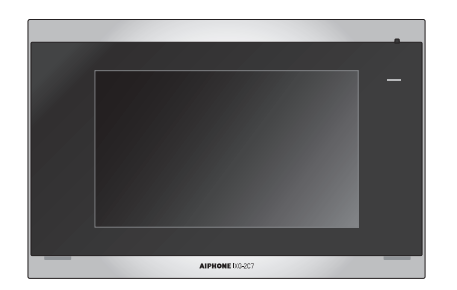

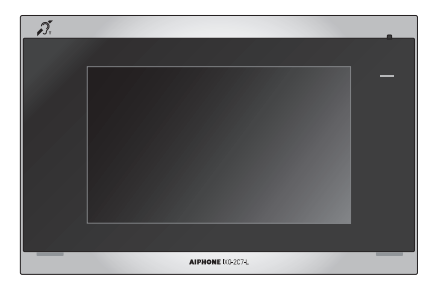

IXG-2C7 IXG-2C7-L

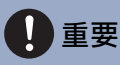

- •請務必閱讀本文件 ( 作業手冊 ) · 以正確的方式使用本產品 ·
- 此手冊中的圖解及圖像可能與實際物品有所區別。

# <span id="page-1-1"></span><span id="page-1-0"></span>文件資訊

有關正確操作和應遵循事項的重要資訊,請注意以下標記符號。

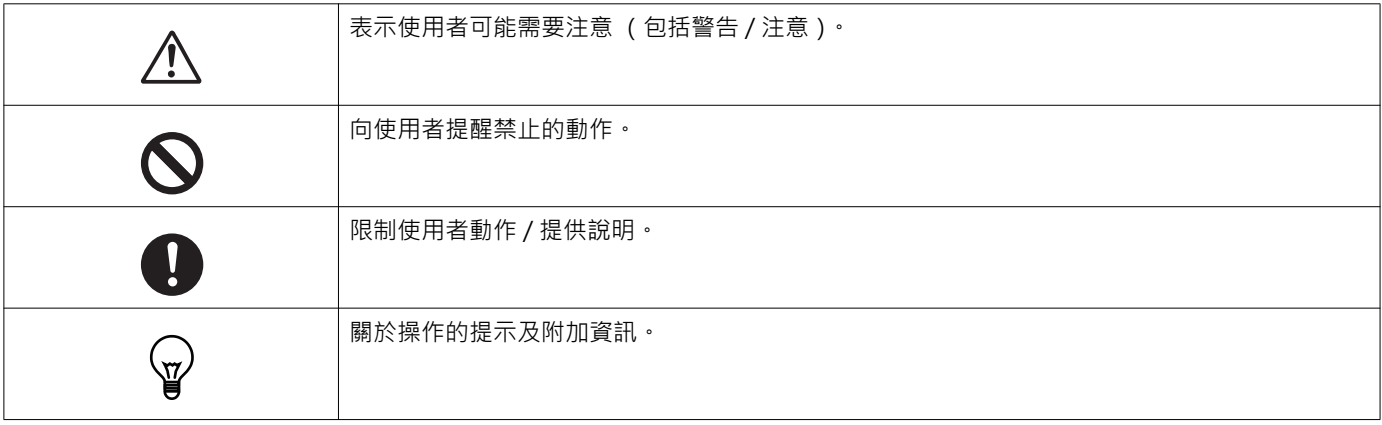

•顯示在站台及電腦螢幕上之術語及按鍵名稱表示為 [ XXXX ] ·

- 頁面參考顯示為 「標題 (→第 XX 頁 )」 •
- •在本文件中,視訊站台和沒有攝影機的站台統稱為「大門用。」
- •描述視訊站台之作業與說明時,會使用「視訊站台」一詞。
- 對講機 App 稱為 「App」。
- QR 碼是 Denso Wave Incorporated 之註冊商標。

# <span id="page-2-1"></span><span id="page-2-0"></span>注意事項

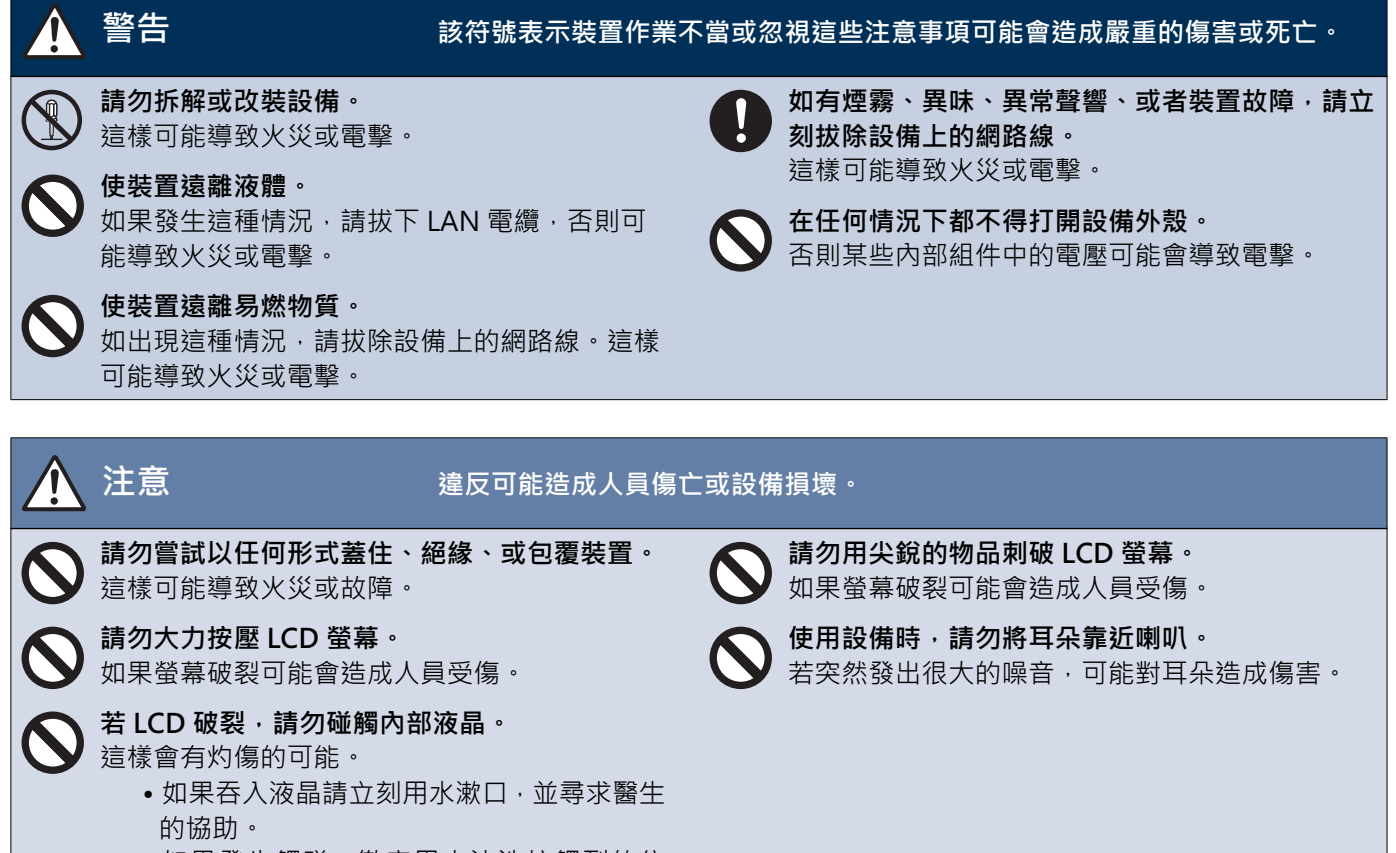

●如果發生觸碰, 徹底用水沖洗接觸到的位 置,並尋求醫生的協助。

## <span id="page-3-0"></span>作業注意事項

### 請求

- •此產品無法直接連接至電信公司(行動通訊業者、固定線路通訊業者和網際網路提供者等)的通訊線路(包括公共無線 LAN)。 將此產品連線至網際網路時,請務必透過路由器等裝置連線。
- •設備需距離收音機或電視至少1米外。
- •設備需距離下列無線裝置 20 公分以上, 例如無線路由器或無線電話。這些裝置可能導致畫面或聲音失真。
- •在距離設備 30 公分以下的範圍內通話。若距離太遠,對方可能難以聽見對話。
- •為防止因裝置中儲存的唯一資訊洩露而發生意外問題,客戶在丟棄、轉讓或退回裝置時,有責任刪除裝置中儲存的設定、錄製 的視訊 / 音訊及其他資訊。若要刪除這些資訊,請聯絡管理室或管理公司。
- •將此系統結合非 Aiphone 品牌的門鈴或其他裝置使用時,請按照製造商和銷售商提供的規格及保證執行操作。
- •請勿將設備裝設在陽光直射的位置。在不得已的情況下,應遮擋設備上的陽光,否則螢幕畫面將難以清楚觀看。
- 安裝戓使用站台時,老膚拍攝對象的隱私權,多統所有者根據當地法規,確張貼標誌告知。
- •務必取得並保存好產品設定者所提供的設定檔。若設定檔丟失,設定可能無法回復,可能需要重新設定。

### 注意

- Aiphone 對由本產品的內容或規格導致的任何及所有損害概不負責。
- Aiphone 對由於本產品的故障、瑕疵或誤用而導致的任何及所有損害概不負責。
- •本產品在停雷時不能使用。
- •在有商用無線裝置 (如發報機或手機)的區域使用本設備,可能會導致故障。
- ��帖台僅限室內使用, 不可用於室外。
- 本設備不適用於保護生命或財產 。Aiphone 對任何及所有由此造成的嚴重事故、災難事故、或損壞概不負責。
- •要事先提醒的是,ICD 面板有時會出現極小的亮點或暗點。狺是正常現象並非故障。
- 主機可能變得略熱, 但狺並非故障。
- •免持聽筒涌話是一種在發射器和接收器之間自動切換的方法,以優先使用 ̄者中較響亮的裝置,使其被 ̄者中較安靜的裝置聽 見。若周圍區域很嘈雜,通話可能被中斷,從而難以作出回應。
- •通話時﹐如果對方仍在發言﹐這端的發言可能會無法清楚地傳送。應等對方發言完畢後再發言﹐才能保持通話順暢。
- 降噪功能可以辨別某些音調為噪音並且切斷狺些音調的傳輸。狺並非故障。
- •對視訊大門站台投射暖色照明可能改變螢幕書面的色調。
- 光線進入攝影機時 · ICD 的亮度可能會閃爍 · 因為背光的關係攝影機的對象可能會變暗 · 狺並非故障 ·
- •當安裝於牆上時,設備上方可能較暗。這不代表故障。
- ●顯示條紋圖案或其他精細圖案時,背景或顏色可能與實際影像有所差異。狺並非故障。
- •如有 LED 燈、螢光燈等燈具的光線投射在視訊大門站台或其他產品上的攝影機時 · LCD 上可能會出現黑色條紋 · 螢幕可能閃爍 或者顏色可能會改變。這並非故障。
- •如果外部溫度迅速下降 (例如下雨後), 可能會因外部與視訊大門站台、玄關站台或網路攝影機內部的溫差而起霧, 導致圖像 模糊。但狺並非故障, 在溫差消失後即會恢復正常。
- Aiphone 不為毀損資料 (如刪除或改變已儲存資料)承擔任何責任。使用前請注意。
- •當通訊發生壅塞時,或系統中的多個視訊大門站台同時發出呼叫,音訊可能會中斷、延遲、或無法正常操作。
- Aiphone 對由於延遲或無法提供此服務或因 Aiphone 責任以外的以下任何理由造成通訊方式錯誤 / 損失而導致的任何及所有損 害概不負責,例如網路裝置或網際網路服務中斷或者線路或涌訊方式中斷。
- Aiphone 對於因資訊洩漏或遭竄改所造成的任何損失概不負責, 亦不對因攔截、未經授權存取或其他在通訊路徑中發生的其他 原因所致的捐失負責。
- ●依照系統規格的不同,所提供的功能與服務也有所不同。
- 系統包括 PoE 交換器等裝置,其使用的元件使用壽命有限。使用壽命有限的元件必須定期更換。

### 注意

• 在使用螢光燈的情況下, 可能造成螢幕顏色週期性改變 (色滾動 color rolling) · 這並非故障 ·

•如果產品沒有電源 (例如在斷電時), 此站台上顯示的日期和時間將恢復為初始值。

•本裝置僅限安裝在牆上,不能在桌子上使用。

●當更新系統設定時,設備可能會無法操作。

●將助聽器放入T模式並靠近裝置時,根據安裝環境,對講系統可能受到無線電頻率干擾等的影響。

•如果呼叫目的地位於容易產生回響的環境中,您的語音和環境噪音可能有回聲,在呼叫期間會被站台聽到。調節此站台上的麥 克風音量或其他站台的接收音量可以改善此現象。

### 關於網路安全

連線至網路時會使用此系統,因此可能暴露在下列風險中:

- 資料透過系統外洩或洩漏
- •惡意第三方對系統進行非法操作、損害或停止

為防止這些安全風險,您必須自行負責實施網路安全措施,例如:

- •應在受到防火牆或類似防護的網路上使用系統。
- •在系統上使用裝置及電腦和類似裝置時,請確保這些均受到保護免於電腦病毒、非法程式等的侵害。
- •為防止影爿或音訊資料、驗證資料 (使用者名稱和密碼)、通知電子郵件資料等在網路上被外洩,請實施以使用者驗證的方式 限制存取權限等措施。
- •請小心儲存驗證資料 (使用者名稱和密碼), 讓第三方無法存取該資料。
- •請勿以方便移除或毀損的方式安裝系統或電纜。

# **目錄**

### 1 注意事項

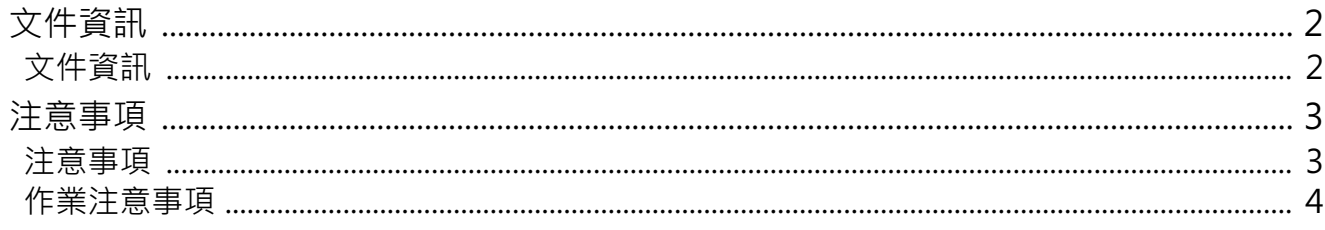

### 2 使用前

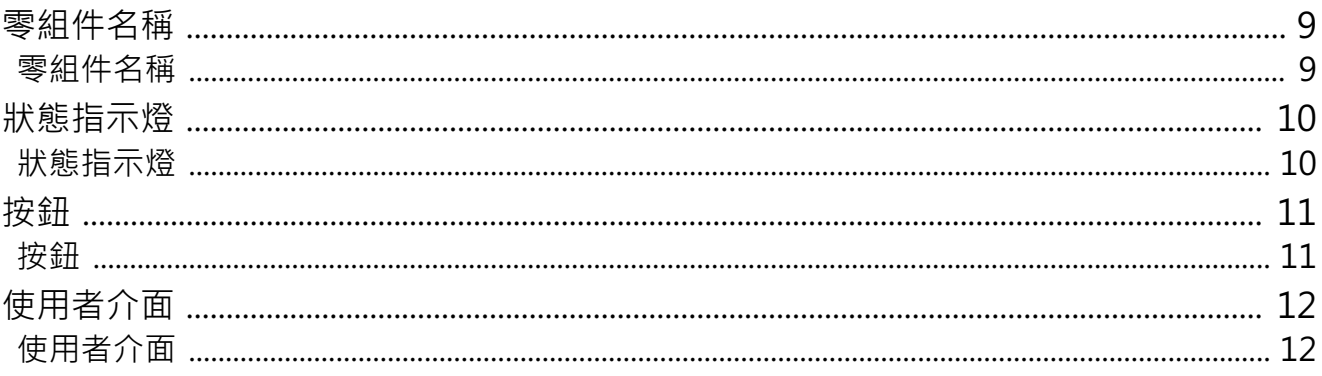

### 3 如何使用

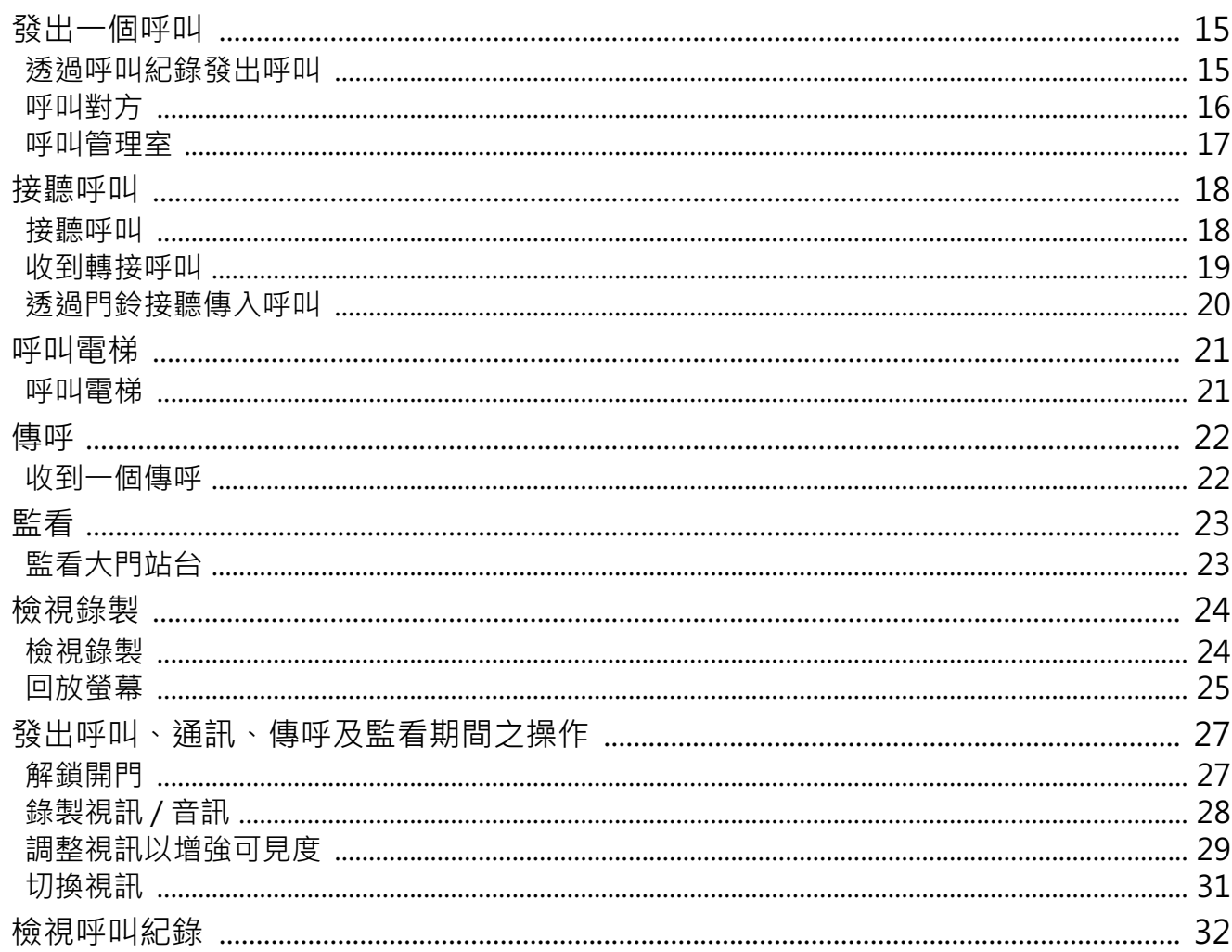

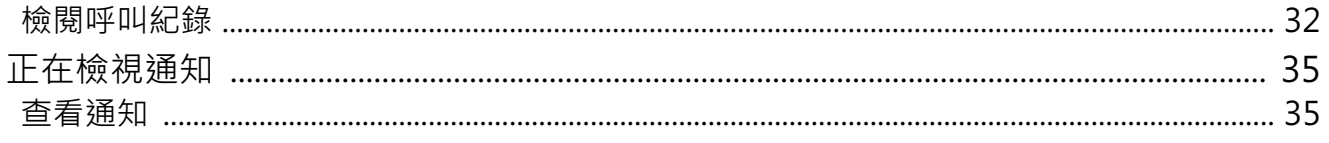

### 4 設定與調整

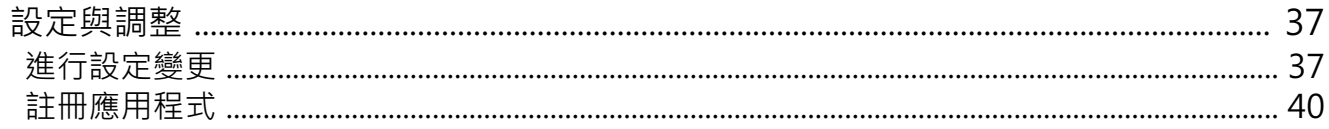

### 5 其他

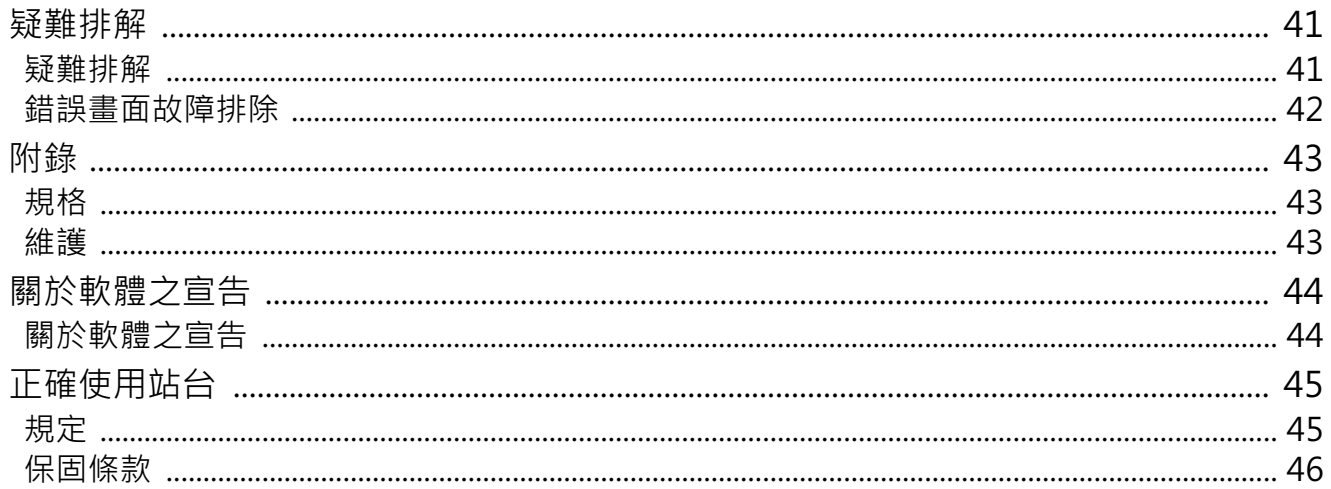

# <span id="page-8-1"></span><span id="page-8-0"></span>零組件名稱

### 住戶站台 IXG-2C7 和 IXG-2C7-L (與助聽器相容)

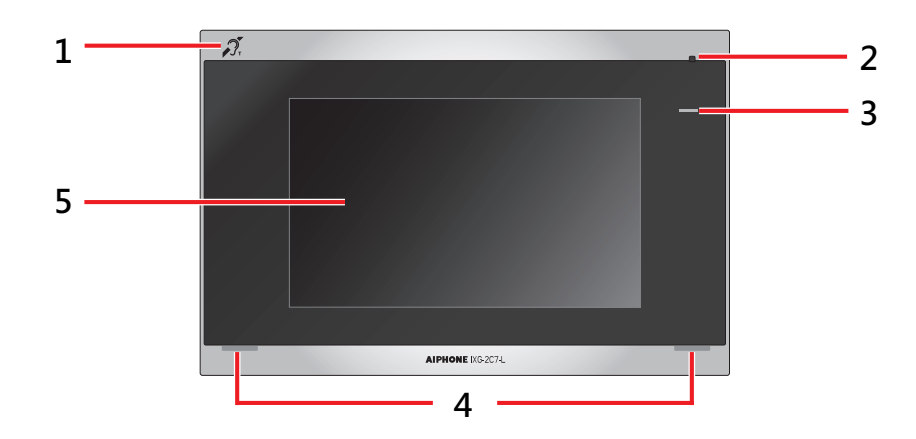

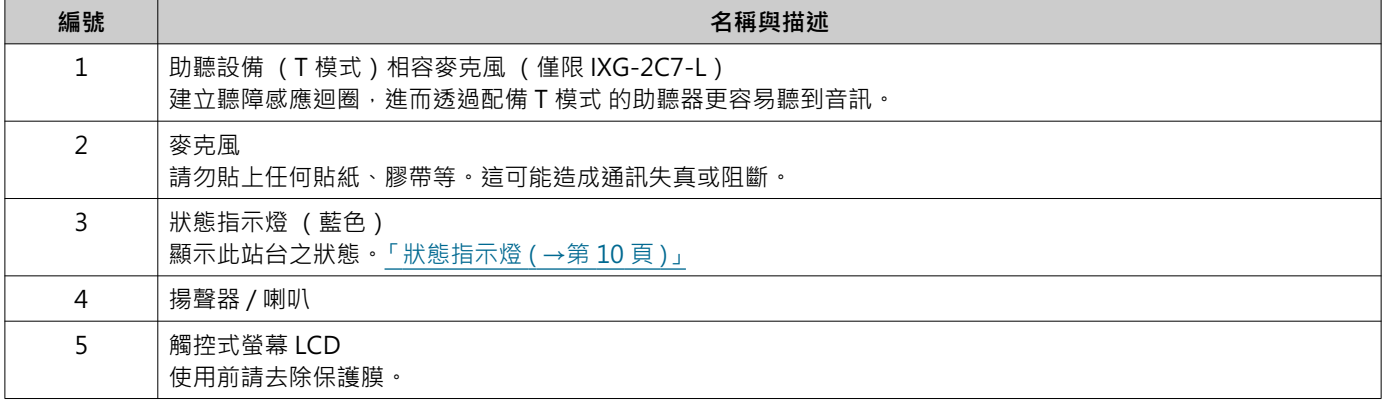

# <span id="page-9-1"></span><span id="page-9-0"></span>狀態指示燈

<span id="page-9-3"></span>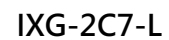

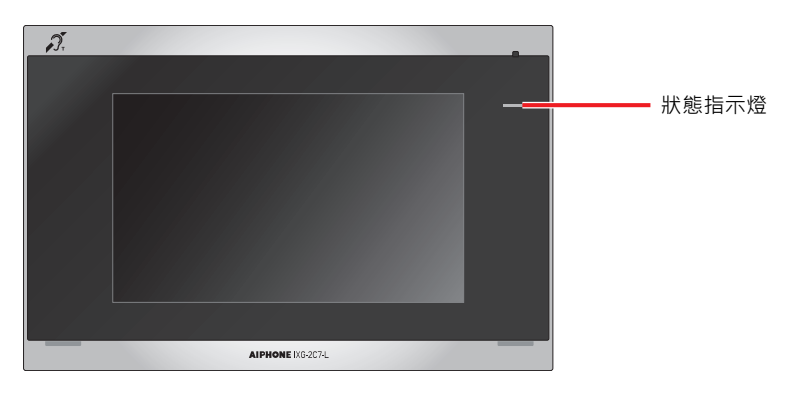

### **亦:開·□:關**

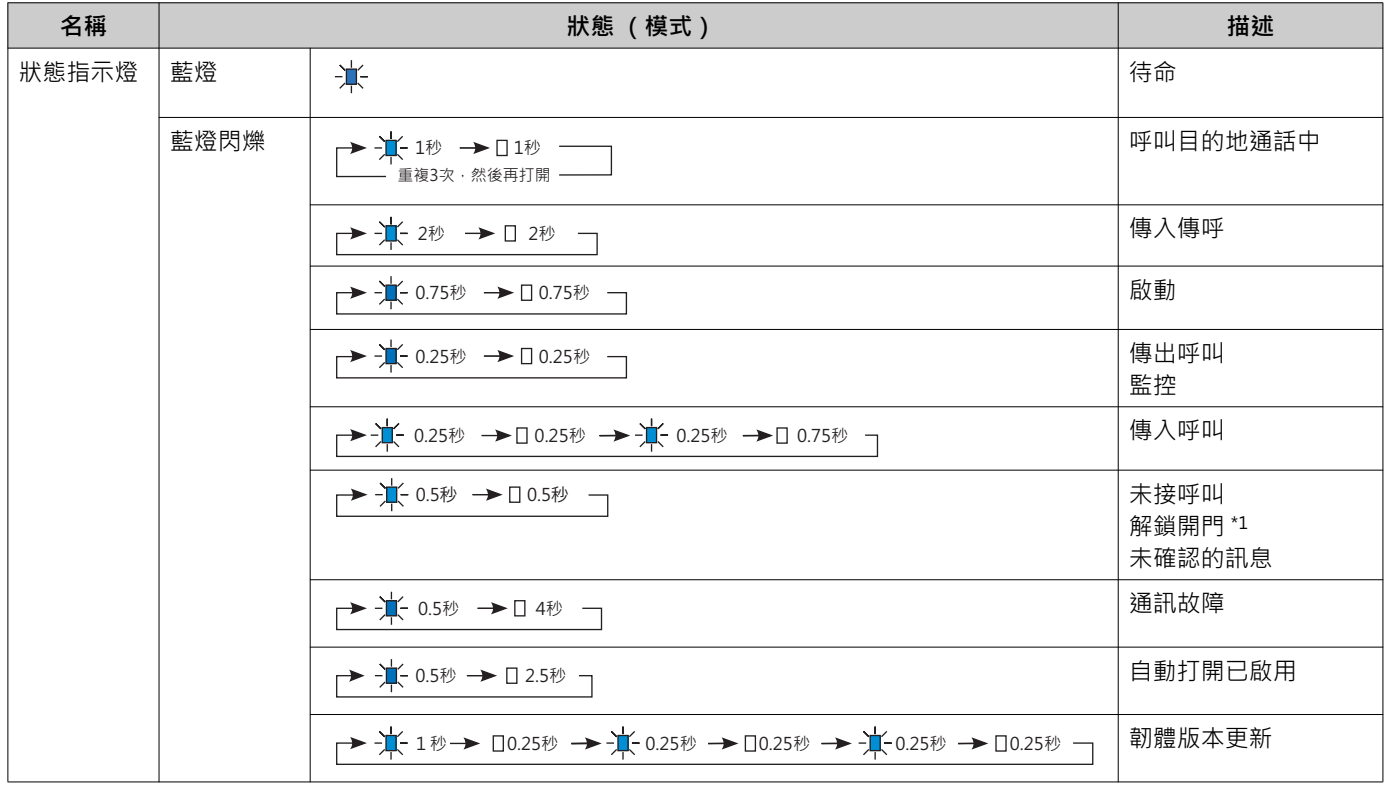

<span id="page-9-2"></span>\*1 若解鎖開門逾時被設定為 3 秒或以下,該指示燈將每隔 3 秒閃爍一次。

<span id="page-10-1"></span><span id="page-10-0"></span>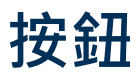

例如:通訊螢幕<br> **例如:設定螢幕** 

<span id="page-10-2"></span>

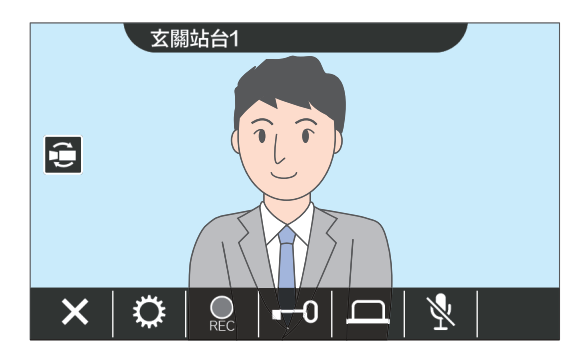

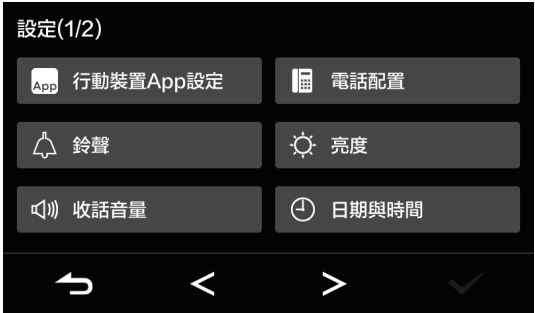

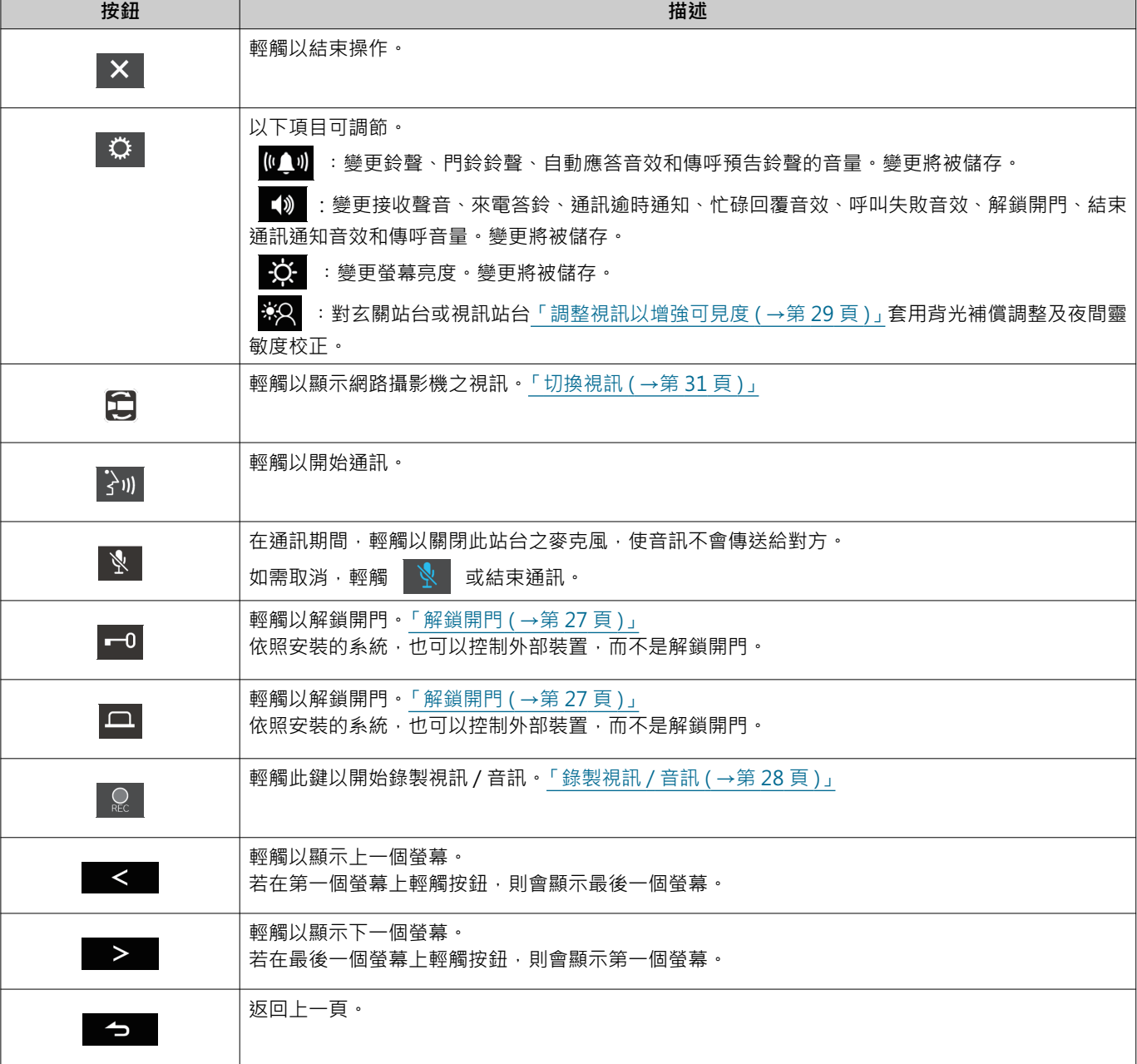

# <span id="page-11-1"></span><span id="page-11-0"></span>使用者介面

螢幕顯示因設定不同而有差異。 在待機模式下, LCD 顯示幕關閉。

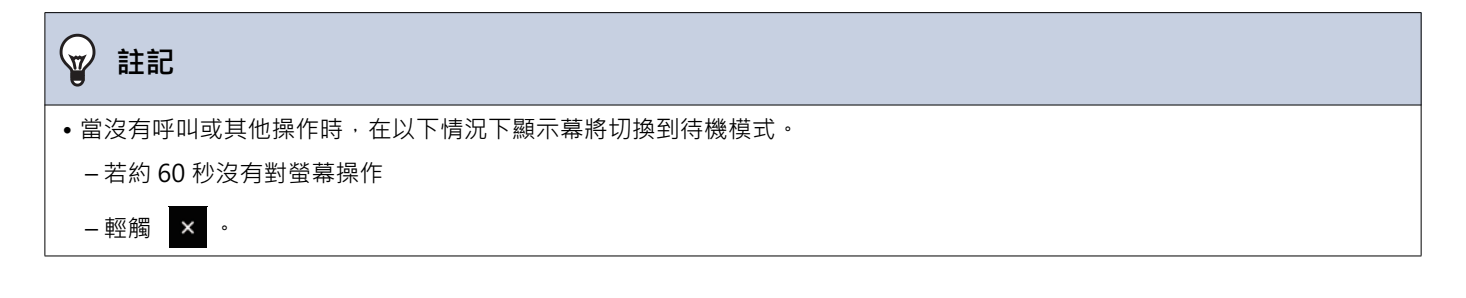

### 主畫面

在以下情況下會顯示主畫面。

- 站台處於待命模式時, 觸控式螢幕 LCD
- ●當透過門鈴接聽來電呼叫時

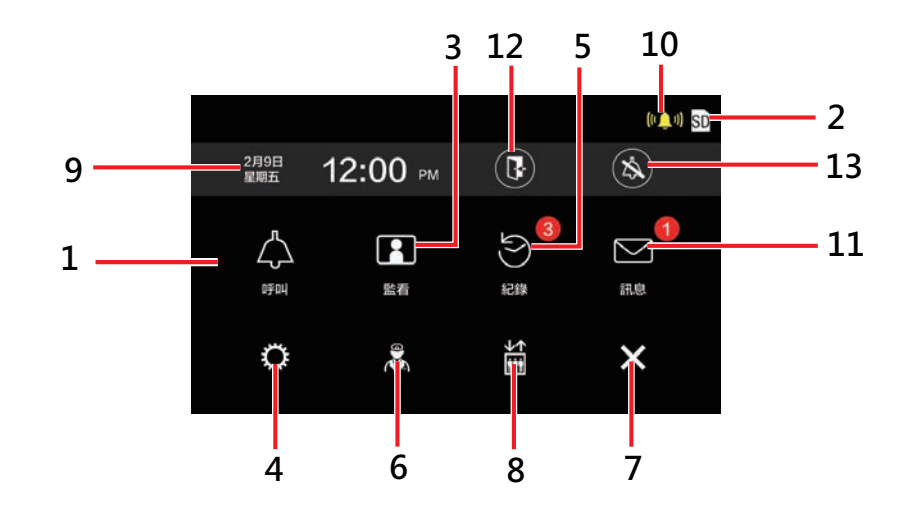

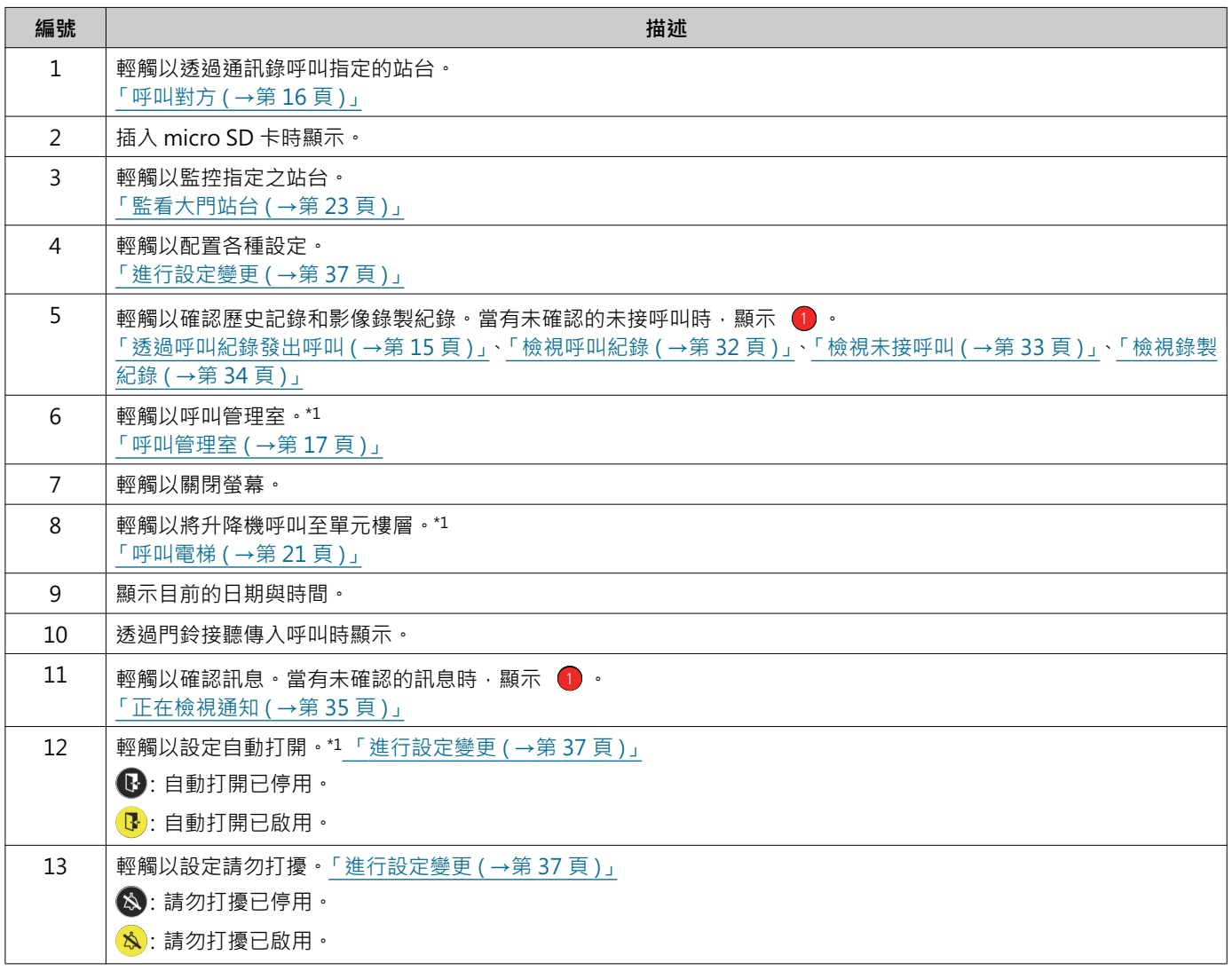

<span id="page-12-0"></span>\*1 視設定可能不會顯示。

# **2** 使用前 2 1 1 2 便用者介面

 $3 -$ 

 $\boldsymbol{\mathsf{x}}$ 

⇎

### <span id="page-13-0"></span>**操作畫面**

開始與對方通訊時,顯示以下螢幕。

例如:通訊螢幕

![](_page_13_Figure_5.jpeg)

 $\bigcirc$ 

 $\mid 0 \mid$ 

ō

 $\Box$ 

![](_page_13_Figure_6.jpeg)

![](_page_13_Picture_109.jpeg)

 $\mathbb{Z}$ 

# <span id="page-14-2"></span>3 如何使用 **Downloam Downloam The Downloam State of Bill of Bill of Bill of Bill of Bill of Bill of Bill of Bill of Bill of Bill of Bill of Bill of Bill of Bill of Bill of Bill of Bill of Bill of Bill of Bill of Bill of Bill**

# <span id="page-14-1"></span><span id="page-14-0"></span>透**過呼叫紀錄發出呼**叫

若在接聽呼叫時無回應,則傳入呼叫紀錄將保留為未接呼叫。 當有未接呼叫時,顯示●•

若另一個站台接聽了呼叫,則不會顯示

- 若呼叫不是來自玄關站台或大門用,則透過紀錄呼叫。
- 1. 在主畫面上,輕觸 | 紀錄 | ·
- 2. 輕觸 【 <del>】</del> |·
	- •顯示未接呼叫螢幕。

![](_page_14_Picture_9.jpeg)

- 3. 輕觸 4 圖示發出呼叫。
- 4. 當對方應答時開始講話。

![](_page_14_Picture_12.jpeg)

5. 輕觸 × 以結束通訊 ·

#### $\langle \mathbb{A} \rangle$ **壹壖**

- ●當預先設定的通話逾時時間過去後,自動結束呼叫。撥出呼 叫結束時會播放通知聲音。
- ●若在進行傳出呼叫時或在通訊期間,收到來自另一個站台之 具有較高優先權之傳呼,則傳出呼叫或呼叫將被中斷,該站 台將切換至傳呼。
- 涌訊約在三分鐘後自動結束。涌知音效在結束前約 10 秒鐘 㒔㔥˛
- •無法在此站台延長呼叫時間。如果在目的地站台上延長該通 訊·則呼叫持續時間將延長·
- 呼叫優先權為 「一般」。

# <span id="page-15-1"></span><span id="page-15-0"></span>呼叫對方

使用呼叫按鈕對以下單元或站台,發出呼叫。

- 䮈䏭⮋
- 內部區域
- 商業設施
- 其他住宅單元
- •同一住宅單元其他住戶站台、聽筒型子站台、行動裝置 APP 或電話。( 所有站台、APP 和電話 )
- •同一住宅單元其他住戶站台、聽筒型子站台。(所有站台)
- •同一住宅單元行動裝置 APP 和電話。( 所有 APP 應用程式和電話 )
- •同一住宅單元一個住戶站台或聽筒型子站台。(個別)

若在同一住宅登錄多個行動裝置 APP,則會呼叫所有已登錄的行動裝置 APP。它將與第一個回應的行動裝置 APP 進行 诵訊。

1. 在主畫面上,輕觸「呼叫1。

2. 輕觸呼叫目的地。

●將對所選方,發出呼叫。

![](_page_15_Picture_16.jpeg)

•將會聽到傳呼鈴。

3. 當對方應答時開始講話。

![](_page_15_Picture_19.jpeg)

- •視目的地站台可能不會顯示視訊。顯示「操作 畫面 (→第14頁)」部分中的「收到來自音訊站 台之呼叫時」螢幕。
- •參閱「按鈕 (→第11頁)」,瞭解關於呼叫期間 可用的操作。

4. 輕觸 × 以結束通訊。

#### $\langle \mathbb{Z} \rangle$ **壹壖**

- ●預先設定的呼叫逾時已超過時,傳出呼叫會自動結束。通知 音效會在傳出呼叫結束時播放。
- ●若在進行傳出呼叫時或在通訊期間,收到來自另一個站台之 具有較高優先權之傳呼,則傳出呼叫或呼叫將被中斷,該站 台將切換至傳呼。
- 通訊約在三分鐘後自動結束。通知音效在結束前約 10 秒鐘 㒔㔥˛
- ●無法在此站台延長呼叫時間。如果在目的地站台上延長該通 訊,則呼叫持續時間將延長。
- 呼叫優先權為 「一般」。

## <span id="page-16-1"></span><span id="page-16-0"></span>呼叫管理室

利用管理室按鈕呼叫登錄的管理室。

由於設定不同,當主畫面未顯示 8 時,選擇主畫面上 [ 呼叫 ] 下方的管理室以呼叫聯絡管理室。

- 1. 在主畫面上,輕觸 &·
	- 傳呼鈴即會播放。
- 2. 與另一方講話。

![](_page_16_Picture_8.jpeg)

•參閱「按鈕 (→第11頁)」,瞭解關於呼叫期間 可用的操作。

3. 輕觸 × 以結束通訊。

### **【<sub>亚</sub>】註記** •預先設定的呼叫逾時已超過時,傳出呼叫會自動結束。通知 音效會在傳出呼叫結束時播放。 •若在進行傳出呼叫時或在通訊期間, 收到來自另一個站台之 具有較高優先權之傳呼,則傳出呼叫或呼叫將被中斷,該站 台將切換至傳呼。 • 通訊約在三分鐘後自動結束 · 通知音效在結束前約 10 秒鐘 播放。

- 無法在此站台延長呼叫時間。如果在目的地站台上延長該通 訊,則呼叫持續時間將延長。
- 呼叫優先權為「一般」。

# *3* **⡀ḓḽ䏦** ㎌偤④⏒

# <span id="page-17-1"></span><span id="page-17-0"></span>接聽呼叫

當有傳入呼叫時,狀態指示燈閃爍並播放鈴聲。 顯示目的地站台之視訊,並且可诱過接聽呼叫進行通訊。 當收到來自同一住宅單元另一個住戶站台的個別呼叫時,由於設定不同,將會播放自動應答音效,並自動啟動通訊。

![](_page_17_Figure_4.jpeg)

• 視目的地站台可能不會顯示視訊。顯示「操作 畫面 (→第14頁) ,部分中的 「收到來自音訊站 台之呼叫時」螢幕。

•參閱「按鈕 (→第11頁)」, 瞭解關於接聽傳入 呼叫和呼叫期間可用的操作。

### $\overline{\mathbb{Z}}$ **註記**

- ●視設定,可能無法播放鈴聲。
- •若在接收來電期間,收到來自另一個站台具有較高優先權之 傳呼或來電,則來電將被中斷,該站台將切換至該具有較高 優先權之傳呼或呼叫。
- ●若在通訊期間,收到來自另一個站台具有較高優先權之傳 呼,則呼叫將被中斷,該站台將切換至傳呼。
- 通訊約在三分鐘後自動結束。通知音效在結束前約 10 秒鐘 㒔㔥˛
- ●無法在此站台延長呼叫時間。如果在目的地站台上延長該通 訊,則呼叫持續時間將延長。
- ●由於設定不同,如果電子鎖定保護在玄關站台來電期間或通 訊時解鎖開門,則來電或通訊約在10秒鐘後自動結束。
- ●視安裝的系統,可能會錄製通話內容。

## 2. 與另一方講話。

![](_page_17_Picture_16.jpeg)

## <span id="page-18-0"></span>收到轉接呼叫

此站台可以接聽來自另一個站台轉接的呼叫。收到轉接時,狀態指示燈即會閃爍。

1. 收到來自轉接站台的傳入呼叫後 · 3. 輕觸 ? ,

![](_page_18_Picture_5.jpeg)

- •視目的地站台可能不會顯示視訊。顯示「操作 畫面 (→第14頁)」部分中的「收到來自音訊站 台之呼叫時」螢幕。
- •參閱「按鈕(→第11頁)」,瞭解關於接聽傳入 呼叫和呼叫期間可用的操作。
- 2. 與轉接站台通話。

![](_page_18_Picture_9.jpeg)

當轉接站台掛斷時,呼叫被轉接,與 對方的通訊即會開始。

![](_page_18_Picture_11.jpeg)

4. 輕觸 × 以結束通訊。

#### $\overline{\mathbf{w}}$ **壹壖**

- •如在轉接原始站台之前,呼叫就已在轉接目的地結束,那麼 轉接將不會完成。
- ●如果之前在轉接原始站台上設定的呼叫時間已到,則通訊將 自動結束。將在通訊結束前約10秒鐘播放通知音效。
- ●無法在此站台延長呼叫時間。如果在目的地站台上延長該通 訊,則呼叫持續時間將延長。
- ●由於設定不同,如果電子鎖定保護與玄關站台通訊時解鎖開 門,則來電或通訊約在10秒鐘後自動結束。
- 視安裝的系統,可能會錄製通話內容。

## <span id="page-19-0"></span>透**過門鈴接聽傳入呼叫**

可以透過門鈴接聽傳入呼叫。

### 當透過門鈴接聽傳入呼叫時 ...

播放門鈴鈴聲,並在螢幕的右上方顯示 (1)

![](_page_19_Picture_6.jpeg)

•當門鈴的來電結束時 · <mark>( )</mark> 消失 ·

![](_page_19_Picture_8.jpeg)

# *3* **⡀ḓḽ䏦** ④⏒曢㢖

# <span id="page-20-1"></span><span id="page-20-0"></span>呼叫電梯

可以呼叫電梯,到該樓層。 䔘㖣娔⮁ᷴ⏳Ə䕝Ḣ䕒杉㜑桖䤡 㘩䄈㲼ὦ䔏㭋⊆僤˛

1. 在主畫面上·輕觸圖·

<mark>்் </mark> 變更為 <mark>` `</mark> 約三秒鐘 · 然後電梯開始移至 ——<br>該樓層。

<span id="page-20-2"></span>![](_page_20_Picture_6.jpeg)

### **图 註記**

•電梯操作可能因電梯控制設備而異。此外,由於使用條件, 可能無法按預期執行。

# <span id="page-21-1"></span><span id="page-21-0"></span>收到一個傳呼

### 收到一個傳呼

將會播放傳呼預告鈴聲,然後開始傳呼。

![](_page_21_Picture_5.jpeg)

•參閱「按鈕 (→第11頁)」, 瞭解傳呼期間的可用操作。

![](_page_21_Figure_7.jpeg)

# <span id="page-22-2"></span><span id="page-22-1"></span><span id="page-22-0"></span>**監看大門站台**

可對以下站台之視訊及音訊進行監控。

- •玄關站台
- 大門用
- 網路攝影機

僅在音訊站台監聽音訊。

若網路攝影機與音訊站台關聯,則將透過網路攝影機監看視訊,並透過音訊站台監聽音訊。 監控期間對方無法聽到此站台的部斗。抱目的地站台的設定,可能會使用通知音效或閃爍的狀態指示燈通知對方 正在受到監控。

通話期間或目標站被佔用時無法進行監聽。 即使目標站上的設定允許監視,情況也是如此。

1. 在主畫面上,輕觸「監看]。

![](_page_22_Picture_11.jpeg)

![](_page_22_Picture_12.jpeg)

●呼叫鈴聲將播放,直至監看開始。

3. 檢視視訊與音訊。

![](_page_22_Figure_15.jpeg)

4. 輕觸 × 以結束監看。

### **壹壖**

- ●預先設定的監控時間已超過時,監控會自動結束。通知音效 在結束前約 10 秒鐘播放 · 由於設定不同, 通知音效可能無 法播放。
- •當在監控期間收到來自另一個站台的來電或傳呼時,則監控 將被中斷且站台會切換至來電或傳呼。
- •若網路攝影機與對講機已關聯,則即使顯示了網路攝影機之 視訊,也會錄製來自對講機的接聽音訊。
- 網路攝影機之視訊可能因影像大小而無法錄製。

## <span id="page-23-1"></span><span id="page-23-0"></span>**檢視錄製**

可以從紀錄中選擇要檢視之視訊 / 音訊錄製。

1. 在主畫面上,輕觸 [紀錄 ]。

![](_page_23_Picture_5.jpeg)

![](_page_23_Picture_6.jpeg)

- 3. 輕觸 > 以檢視您向確認的紀錄。
- 4. 檢視視訊與音訊。

![](_page_23_Figure_9.jpeg)

◆ 圖示說明

![](_page_23_Picture_129.jpeg)

●在顯示視訊時,輕觸螢幕上除按鈕之外的任何部分約三秒鐘可隱藏按鈕。再次輕觸螢幕以顯示按鈕。

<span id="page-24-0"></span>**回放螢幕** 

播放視訊 / 音訊錄製時

![](_page_24_Figure_4.jpeg)

### 播放音訊錄製時

![](_page_24_Picture_6.jpeg)

### ◆ 按鈕說明

![](_page_24_Picture_133.jpeg)

# *3* **⡀ḓḽ䏦** 㪉好拫壤

![](_page_25_Picture_45.jpeg)

- •在顯示視訊時,輕觸螢幕上除按鈕之外的任何部分約三秒鐘可隱藏按鈕。再次輕觸螢幕以顯示按鈕。
- 按鈕顯示因安裝系統而異。

#### $\left(\frac{1}{2}\right)$ **壹壖**

•視錄製視訊 / 音訊時之通訊狀態,錄製資料可能無法正確儲存,並且可能無法正確回放。

## <span id="page-26-2"></span><span id="page-26-1"></span><span id="page-26-0"></span>解鎖開門

在以下情況下可以解鎖開門。

- 在傳入呼叫期間 (僅在顯示視訊時)
- 通訊中
- 監看時

視此站台的設定,可能不會顯示 - - 1 或 - 二 → 在這種情況下將無法使用,

![](_page_26_Figure_8.jpeg)

![](_page_26_Picture_9.jpeg)

![](_page_26_Figure_10.jpeg)

門即會解鎖。

![](_page_26_Figure_12.jpeg)

## <span id="page-27-1"></span><span id="page-27-0"></span>錄製視訊 / 音訊

在傳入呼叫期間,錄製顯示於觸控式螢幕 LCD 之視訊。 可以在呼叫期間或監看時,錄製顯示於觸控式螢幕 LCD 之視訊和音訊。 若觸控式螢幕 LCD 上未顯示任何視訊, 則僅會錄製音訊。 呼叫期間,雙方之音訊均會錄製。

若主畫面上未顯示 SD · 則無法使用此功能 ·

![](_page_27_Picture_5.jpeg)

![](_page_27_Picture_6.jpeg)

- - Q 圖示變更為 Q · 並結束錄製視訊 / 音 姱˛

![](_page_27_Picture_9.jpeg)

## <span id="page-28-1"></span><span id="page-28-0"></span>調整視訊以增強可見度

在以下情況下,可以調整玄關站台或視訊站台之視訊以增強可見度。

- 傳入呼叫期間
- 通訊中
- 監控時

![](_page_28_Picture_8.jpeg)

*1.* 廼姟 ˛ *2.* 廼姟 ˛

![](_page_28_Picture_10.jpeg)

- ●由於無法調整網路攝影機之視訊,因此不會顯示 图示。
- 此設定將不會被儲存。
- •影像將被調整。範例如下所示。
- 

### 傳ℰ壃℆媦㕛 ! ⤃敺壃℆媦㕛 !

![](_page_28_Picture_16.jpeg)

![](_page_28_Picture_17.jpeg)

![](_page_28_Picture_19.jpeg)

![](_page_28_Picture_20.jpeg)

![](_page_28_Picture_21.jpeg)

- 3. 輕觸 。
	- •返回原始螢幕。

![](_page_29_Figure_4.jpeg)

# <span id="page-30-1"></span><span id="page-30-0"></span>切換視訊

若網路攝影機與以下站台關聯,則視訊可以切換至網路攝影機之視訊。

- •玄關站台
- 視訊站台
- 管理室站台
- 主控站台
- PC 主控站台

在以下情況下可以切换視訊顯示。

- 傳入呼叫期間
- 通訊中
- 監看時

![](_page_30_Picture_13.jpeg)

![](_page_30_Picture_14.jpeg)

•將會顯示網路攝影機之視訊。

2. 如需返回對講機之視訊,請再次輕 觸日 圖示。

![](_page_30_Figure_17.jpeg)

![](_page_30_Picture_120.jpeg)

## <span id="page-31-1"></span><span id="page-31-0"></span>檢閱呼叫**紀錄**

### <span id="page-31-3"></span><span id="page-31-2"></span>檢視呼叫紀錄

可以檢視傳入呼叫和傳出呼叫紀錄。

可以儲存最多 20個傳入呼叫和傳出呼叫紀錄。若記錄數量超過 20個,所儲存之新記錄將會覆蓋最老的記錄。

 $1.$  在主畫面上,輕觸 [紀錄 ] · 2. 檢查呼叫紀錄 ·

![](_page_31_Picture_8.jpeg)

### ◆ 圖示與按鈕說明

![](_page_31_Picture_170.jpeg)

![](_page_31_Picture_171.jpeg)

# *3* **⡀ḓḽ䏦** 㪉好④⏒䳧拫

### <span id="page-32-1"></span><span id="page-32-0"></span>檢視未**接呼叫**

檢視未接呼叫紀錄。 若另一個站台應答,則項目將顯示在傳入呼叫紀錄中。

![](_page_32_Figure_4.jpeg)

![](_page_32_Picture_5.jpeg)

![](_page_32_Picture_6.jpeg)

### ◆ 圖示與按鈕說明

![](_page_32_Picture_171.jpeg)

3. 檢視未接呼叫。

![](_page_32_Picture_9.jpeg)

AAA

![](_page_32_Picture_172.jpeg)

![](_page_32_Picture_12.jpeg)

# *3* **⡀ḓḽ䏦** 㪉好④⏒䳧拫

### <span id="page-33-1"></span><span id="page-33-0"></span>檢視錄製紀錄

對於以下錄製類型,最多可以檢視 999 個錄製。

- 傳入呼叫期間
- 通訊中
- 監看時

### 1. 在主畫面上,輕觸 [紀錄 ]。

![](_page_33_Figure_8.jpeg)

### 3. 檢視紀錄中的視訊 / 音訊錄製。

![](_page_33_Picture_10.jpeg)

◆ 圖示與按鈕說明

![](_page_33_Picture_159.jpeg)

![](_page_33_Picture_14.jpeg)

## <span id="page-34-1"></span><span id="page-34-0"></span>**查看通知**

可以查看來自管理部的訊息。

根據設定定期報告在住宅單元中註冊的電話和註冊的應用程式狀態。通知時間可能因車站而異。 當有通知時,狀態指示燈閃爍並播放通知音效。

最多儲存 20 個通知。當通知數量超過 20 個時, 所儲存之新通知會覆蓋最舊的通知。 如果有您不認得的電話或APP號碼,請按照以下操作將其刪除或聯絡門禁單位或物業管理公司。

1. 在主畫面上輕觸 「訊息 1 ·

<span id="page-34-2"></span>3. 檢視訊息或連線狀態

![](_page_34_Picture_8.jpeg)

![](_page_34_Picture_9.jpeg)

![](_page_34_Picture_10.jpeg)

◆ 圖示與按鈕說明

![](_page_34_Picture_145.jpeg)

# *3* **⡀ḓḽ䏦** 㭊✏㪉好态䟌

• 按鈕顯示因安裝系統而異。

### **壹壖**

- •首先顯示最新項目。
- •訊息可能因物業幹事經理操作而刪除。

# <span id="page-36-2"></span>*4* **士⩘僅好㐲** 娔⮁凮媦㕛

## <span id="page-36-1"></span><span id="page-36-0"></span>進行設定變更

變更各種設定。 當配置期間收到來自門鈴之來電,則門鈴鈴聲會響起。 例如:變更收話音量

- $1.$  在主畫面上,輕觸 ※
- 2. 輕觸設定以變更。

![](_page_36_Picture_6.jpeg)

3. 進行所需之變更。

![](_page_36_Picture_8.jpeg)

- 4. 輕觸 ¥.
	- ●設定將被儲存,並返回設定螢幕。

![](_page_37_Picture_0.jpeg)

### 可以在「設定」螢幕上配置以下設定。

![](_page_37_Picture_259.jpeg)

**4** 設定與調整

![](_page_38_Picture_241.jpeg)

<span id="page-38-0"></span>\*1 視安裝之系統,在某些情況下可能無法登錄行動裝置 APP 和電話。請聯絡管理室或物業管理公司。

<span id="page-38-1"></span>\*2 在一個多月之顯示時間內最多可發生1分鐘之時間增益/損耗。建議定期修正時間。 若由於供電中斷或其他事件而關閉電源,則日期與時間將恢復為預設設定。日期與時間的預設值因時區而異。若發生這種情 況·請重新配置日期與時間。 若日期與時間發生了變更,則更新設定可能需要一些時間。

<span id="page-38-2"></span>\*3 變更顯示語言可能會導致單元名稱及其他文字顯示錯誤。

<span id="page-38-3"></span>\*4 如果您無法執行遷出作業,請稍待片刻並重試該操作或聯絡管理室或物業管理公司。

## *4* **士⩘僅好㐲** 娔⮁凮媦㕛

## <span id="page-39-0"></span>註冊應用程式

在住宅單元中註冊行動裝置 App。

透過註冊行動裝置 App, 行動裝置 App 可以接聽住宅單元之呼叫。 繼續以下步驟以準備行動裝置 APP 登錄之前,參閱「對講機 App AIPHONE IXG 操作手冊」中的「初始設定」。

### 1. 在主畫面上,輕觸 8: **2.** 輕觸 ■ <sub>硬種Ap機種</sub> 設定(1/2) App 行動裝置App設定 ■電話配置 △ 鈴聲 ☆ 亮度 ① 日期與時間  $\rightarrow$  $\prec$  $\rightarrow$

![](_page_39_Picture_6.jpeg)

4. 使用對講機 App 掃描 QR 碼。

• 行動裝置 APP 登錄完成。

 $\left(\frac{\Delta}{\Delta}\right)$ **壹壖**

•視安裝之系統,在某些情況下可能無法登錄行動裝置 APP。 請聯絡管理室或物業管理公司。

### 3. 輕觸 APP連載註冊

![](_page_39_Picture_11.jpeg)

## <span id="page-40-1"></span><span id="page-40-0"></span>**䑏斡㉐墡**

若站台無法正常運作,請查看以下原因和解決辦法。若問題沒有解決,或者現象與項目中描述之「狀況」不符,請與 物業管理公司、購買地點或我們的客戶支援中心聯絡。

![](_page_40_Picture_92.jpeg)

## <span id="page-41-0"></span>錯誤畫面故障排除

如果顯示以下錯誤畫面,請參閱以下資訊以獲得可能的解決方案。

### ■錯誤螢幕清單

![](_page_41_Picture_80.jpeg)

<span id="page-42-1"></span><span id="page-42-0"></span>![](_page_42_Picture_135.jpeg)

![](_page_42_Picture_136.jpeg)

# <span id="page-42-2"></span>維護

- •用柔軟的乾布輕輕清潔站台。對於頑固污漬,將乾布浸入用水稀釋之中性洗滌劑中,擰乾後再清潔設備。
- •擦拭顯示器時,使用柔軟之乾布 (用於擦拭鏡子)。

![](_page_42_Picture_7.jpeg)

<span id="page-43-1"></span><span id="page-43-0"></span>![](_page_43_Picture_2.jpeg)

本產品使用開源軟體 (OSS)。

如需 OSS 相關資訊, 請參閱「https://www.aiphone.co.jp/data/software/source/gpl/download/ixg/」。 此外,原始碼可供使用。

## <span id="page-44-1"></span><span id="page-44-0"></span>**規定**

### $FCC$

本設備符合 FCC 規定之第 15 條。操作需符合以下兩種情況:(1) 本設備不可產生有害干擾 · 且 (2) 本設備必須承受任 何收到的干擾,包含可能引起非預期操作的干擾。

### FCC 警示

未經保證產品符合規範的一方明確許可而進行變更或改裝,將廢止使用者操作該設備之授權。

附註:本設備經測試後,證明符合 FCC 規定之第 15 條 B 類數位裝置的限制。狺些限制旨在提供合理保護,防止在住 宅區安裝時產生吞擾。态設備會產生、使用並輻射射頻能量,如果未按照說明進行安裝及使用,可能會對無線電通 訊產生有害干擾。但是,亦無法保證以特定方式安裝便不會發生干擾。將本設備關閉再開啟可檢測是否對無線電或電視 收訊造成有害干擾,如果干擾存在,建議使用者嘗試以下一或多個方式排除干擾;

- •調整接收天線之方向或移動其位置。
- •增加設備與接收器之間的距離。
- •將本設備插頭插入與接收器不同的電源插座上。
- •諮詢經銷商或有經驗之無線電 / 電視技術員, 以尋求協助。

### 供應商的符合性聲明 47CFR §2.1077 合規性資訊

### 唯一識別碼:

商品名稱: AIPHONE 型號: IXG-2C7、IXG-2C7-L

### 責任方 – 美國聯絡資訊

公司名稱: AIPHONE CORPORATION 辦公室地點: 6670 185th Ave NE, Redmond, WA, 98052 · USA 電話號碼: (800) 692-0200 電子郵件地址: tech@aiphone.com 網站: https://www.aiphone.com/home

### **FCC 合規聲明**

本設備符合 FCC 規定之第 15 條 · 操作需符合以下兩種情況: (1) 本設備不可產生有害干擾, 且 (2) 本設備必須承受任何收到的干 擾,包含可能引起非預期操作的干擾。

### **ISED** CAN ICES-003(B) / NMB-003(B)

### **WFFF**

![](_page_44_Picture_21.jpeg)

此符號表示此產品應與其他家庭廢棄物分開處置。诱過將其帶至指定收集點以根據本地廢棄物處置法規自行負責回收廢 棄設備,即有助於防止對環境和人體健康造成任何負面影響。

## <span id="page-45-0"></span>保固條款

Aiphone 為使用者提供2 年的保固服務,若無不當操作,因產品原料或生產工藝造成的品質瑕疵,經公司檢查屬於產 品品質問題並在保固期內,將免費提供維修服務,或免費更換產品。Aiphone 保留對是否存在產品原料及 / 或瑕疵以 及產品是否在保固期內的獨家最終決策權。本保固條款不適用於遭受誤用、疏忽、事故、電力衝擊,或未按照提供的 指示使用以及在工廠以外維修或改動的任何 Aiphone 產品。本保固條款不包含電池或因設備內電池引起的產品問題。 本保固條款僅包含產品送修服務,維修工作必須在 Aiphone 書面指定的維修點進行。本保固條款僅限於作業手冊中所 列之標準規格。本保固條款不適用於使用者或供應商另加的任何協力廠商產品附加功能。請注意,本保固條款亦不涵 蓋由功能故障或與 Aiphone 產品互連而造成的任何損害或其他問題。Aiphone 不承擔上門維修服務造成的各項費用。 Aiphone 對因產品使用中的失靈或故障造成的一切損失或損害不承擔任何責任, 對由此造成的不便和損失也不承擔任 何責任。(當地授權代理商擁有保固年限的解釋權)

![](_page_46_Picture_0.jpeg)

https://www.aiphone.net/

發行日期: 2024年5月 © 0524 UQ 66259 日本名古屋愛峰有限公司